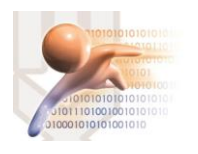

# SISTEMA DE GESTIÓN DOCUMENTAL QUIPUX VERSION 4.0

# MANUAL DE BÚSQUEDA DE DOCUMENTOS

*Sistema de Gestión Documental QUIPUX con Firma Electrónica Descentralizada Versión comunitaria 4.0*

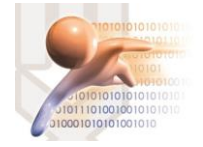

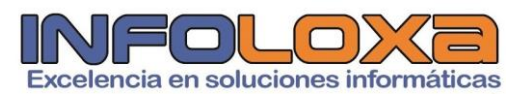

# **ÍNDICE**

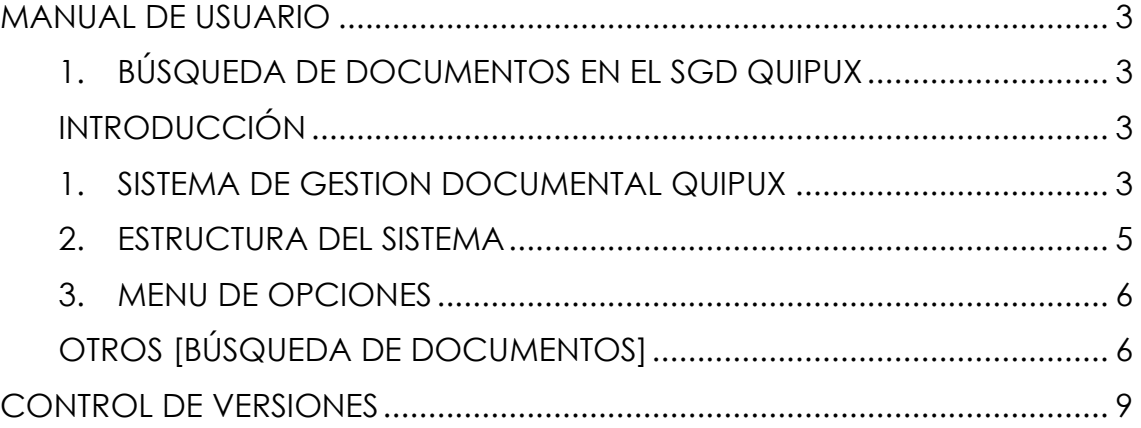

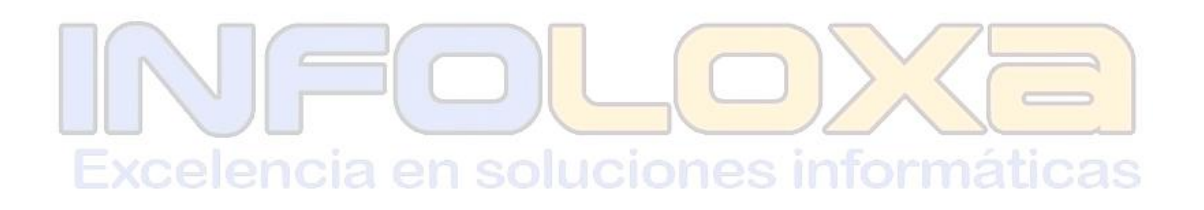

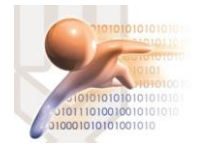

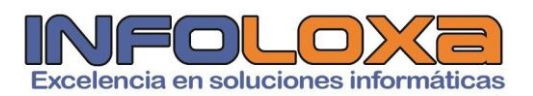

## **ÍNDICE DE FIGURAS**

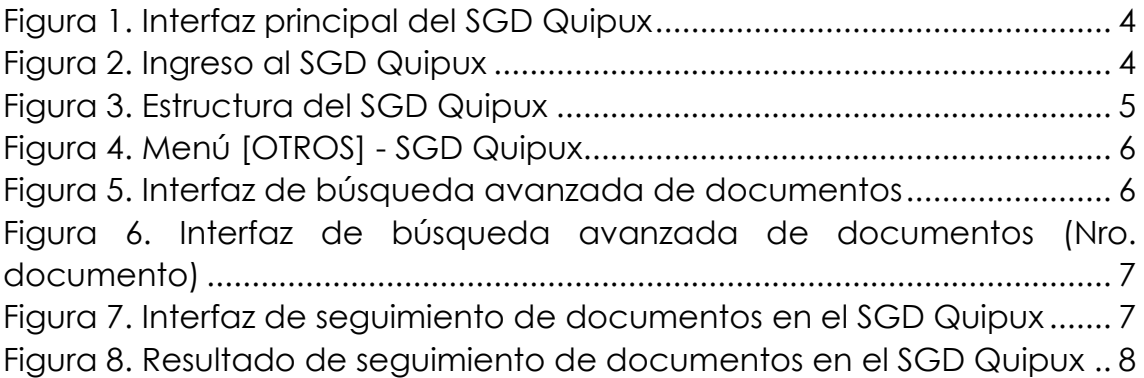

# **ÍNDICE DE TABLAS**

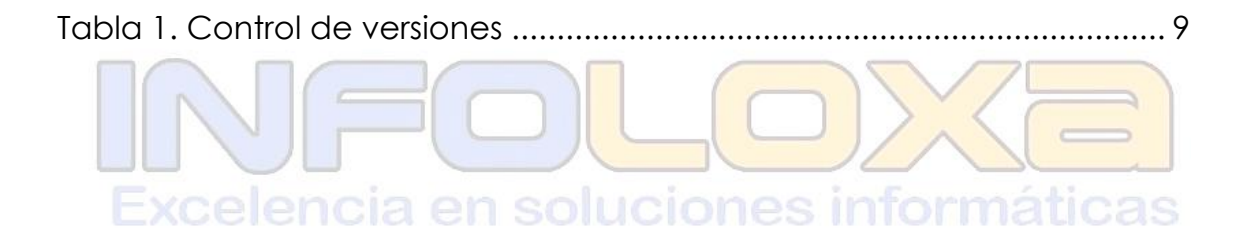

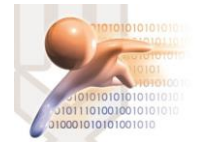

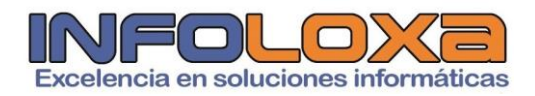

## **MANUAL DE USUARIO**

### **1. BÚSQUEDA DE DOCUMENTOS EN EL SGD QUIPUX**

#### **INTRODUCCIÓN**

Este documento está dirigido al usuario del sistema de Gestión Documental QUIPUX (SGDQ), que tendrá la responsabilidad de administrar el menú de opciones agrupadas con el título de bandeja de entrada.

El presente documento describe las funcionalidades de dichas opciones, mismas que permiten el registro de los documentos externos que llegan de forma física a la municipalidad y su posterior direccionamiento al área correspondiente, para el respectivo tramite interno.

La creación del SGDQ, tiene su justificado legal:

- $\downarrow$  Acuerdo Ministerial 718, 11 de mayo de 20009, R.O. 597
- $\downarrow$  Acuerdo 781, 13 de julio de 2011, N.O. Nro. 500

↓ Norma Técnica Ecuatoriana 2410, 25 de marzo de 2011, N.O Nro.

466 + Ley de Comercio Electrónico, Firmas Electrónicas y Mensajes de datos, 10 de abril de 2022, R.O. Nro. 735 Excelencia en soluciones informáticas

#### **1. SISTEMA DE GESTION DOCUMENTAL QUIPUX**

Para ingresar al Sistema de Gestión Documental Quipux (SGDQ), se debe acceder desde cualquier navegador, digitando la siguiente url [https://zamora.quipux.gob.ec/](https://huamboya.quipux.gob.ec/)quipux

Se nos presentara una pantalla que muestra las siguientes secciones de información "Ayuda, soporte y capacitación", "Procedimientos", "Implantación del Sistema", *ver Figura Nro. 2*

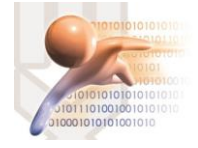

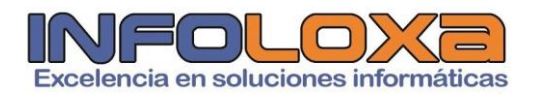

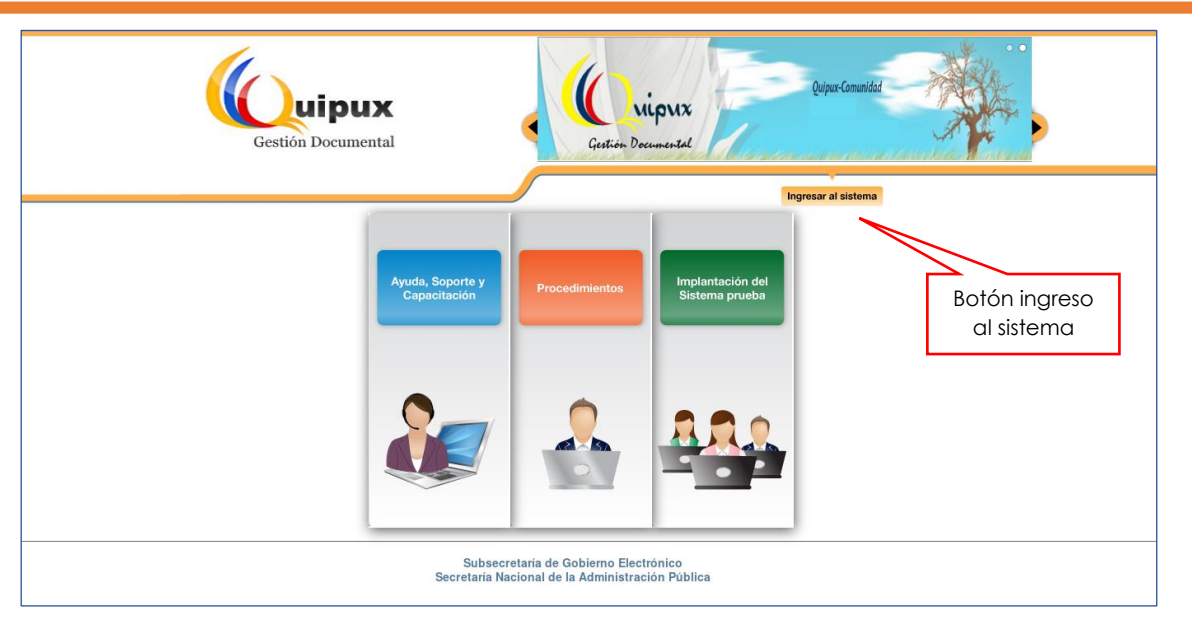

*Figura 1. Interfaz principal del SGD Quipux*

En esta pantalla se encuentra disponible un botón llamado **[INGRESO AL SISTEMA],** al ingresar a esta opción se nos mostrara la siguiente interfaz, *ver Figura Nro. 3*

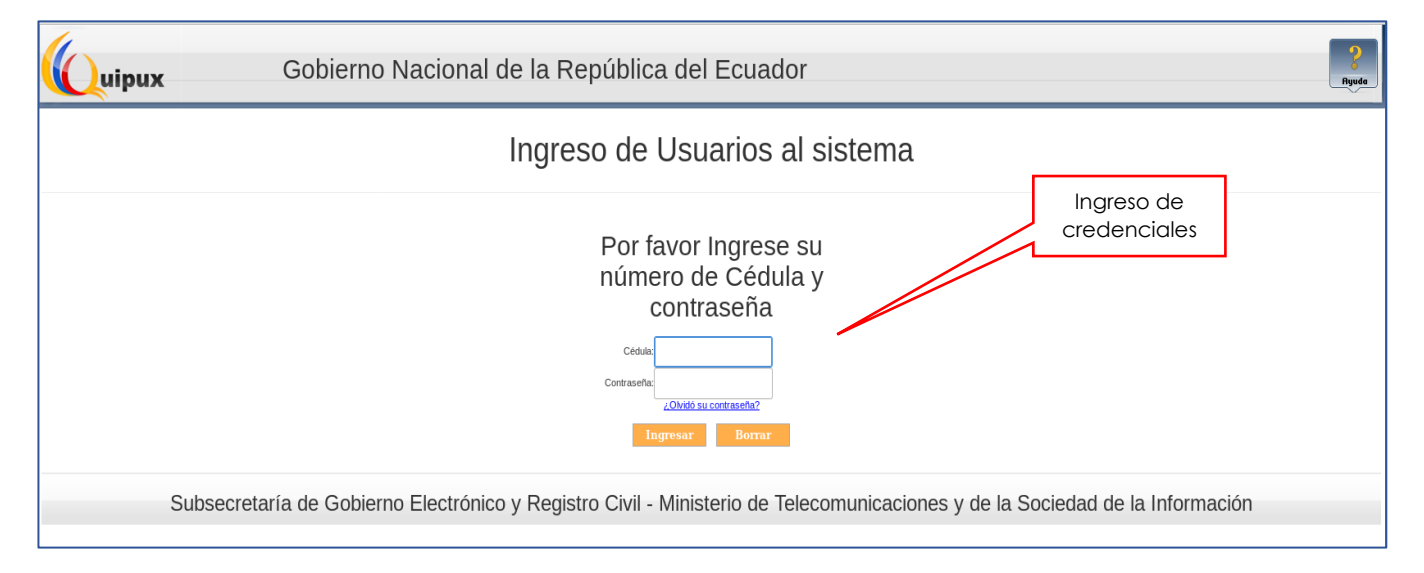

*Figura 2. Ingreso al SGD Quipux*

La pantalla de la Figura Nro. 3 permite la autenticación del usuario del sistema y validará sus credenciales de acceso, sino dispone de una cuenta activa deberá contactarse con el administrador de sistemas de su entidad, además de solicitar se habiliten los roles correspondientes a la función que está desempeñando en su entidad.

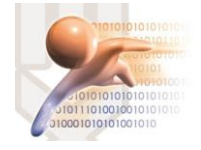

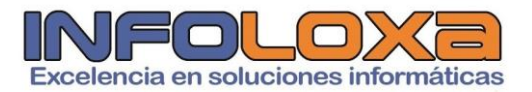

#### **2. ESTRUCTURA DEL SISTEMA**

Al ingresar al sistema se puede visualizar tres secciones, en las que se encuentran distribuidas las funcionalidades del usuario, *ver Figura Nro. 4*

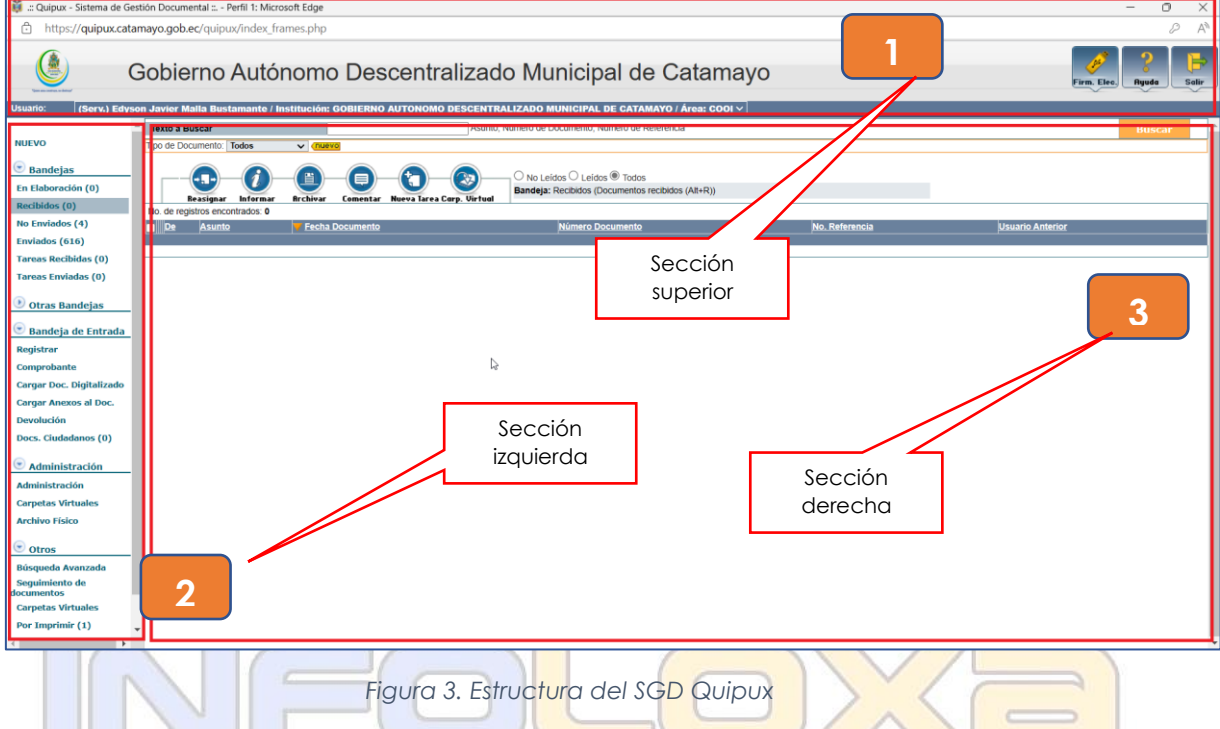

**SECCIÓN SUPERIOR (1). -** En esta sección se visualizará los datos generales del sistema, los daros del usuario autenticado y los botones habilitados de Firma Digital, Ayuda y Salir, a continuación, se detalla las funcionalidades de cada uno.

**FIRMA DIGITAL. -** Al hacer click sobre este botón, ingresa al sistema de firma electrónica cuya url es [https://www.firmadigital.gob.ec/descargar](https://www.firmadigital.gob.ec/descargar-firmaec/)[firmaec/](https://www.firmadigital.gob.ec/descargar-firmaec/) que permite realizar la descarga del software oficial de firma electrónica para la firma de documentos en el SGD Quipux.

**AYUDA. -** Al hacer click en este apartado permite tener información sobre la implementación del SGD Quipux en la entidad

**SALIR. –** Esta opción permite abandonar el sistema y volver a la pantalla de ingreso al sistema.

Si el usuario tiene varios encargos dentro de la institución, se mostrará una lista desplegable con todos los cargos asociados al mismo.

**SECCIÓN IZQUIERDA (2). –** En esta sección se visualizará el menú de opciones, mismas que están de acuerdo al perfil del funcionario que inicio sesión en el SGD Quipux.

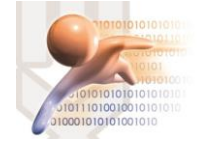

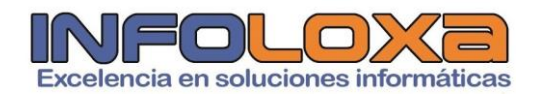

En este documento se hace referencia a las opciones asociadas a la funcionalidad **OTROS [BÚSQUEDA DE DOCUMENTOS]**

**SECCION DERECHA (3). - En** esta sección se visualizará la funcionalidad de cada opción seleccionada del menú.

#### **3. MENU DE OPCIONES**

### **OTROS [BÚSQUEDA DE DOCUMENTOS]**

Dentro de las distintas funciones del SGD Quipux podemos evidenciar algunas **[BANDEJAS],** entre una de ellas está la opción de **[OTROS]**, como se puede evidenciar a continuación, *(Ver Fig. 4).* De entre las opciones más importantes podemos desatacar:

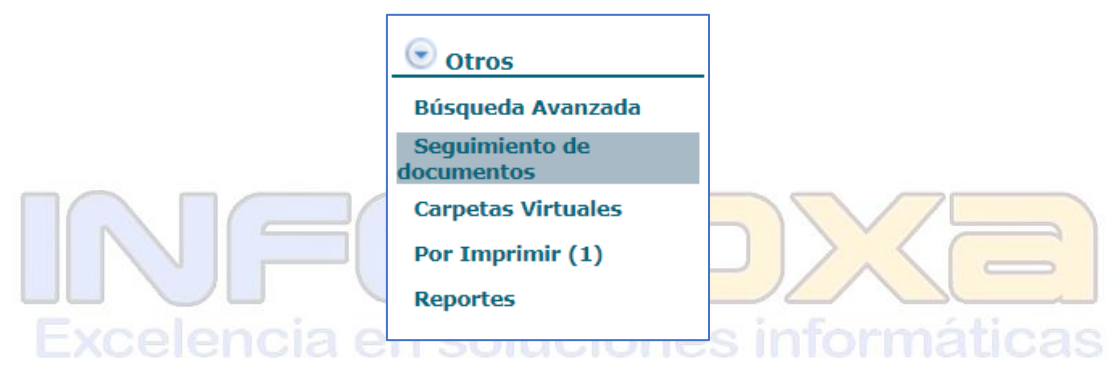

*Figura 4. Menú [OTROS] - SGD Quipux*

**BÚSQUEDA DE DOCUMENTOS (AVANZADA). –** Esta interfaz permite realizar avanzada de documentos dentro del SGD Quipux, entre las funciones más importantes destacamos, *ver Figura 5*:

|                                    |                                   | Búsqueda Avanzada de Documentos |                         |                        |                 |
|------------------------------------|-----------------------------------|---------------------------------|-------------------------|------------------------|-----------------|
| No. Documento:                     |                                   |                                 |                         |                        | Búsqueda exacta |
| No. Referencia:                    |                                   |                                 |                         |                        |                 |
| De<br>$\checkmark$                 |                                   |                                 | $\overline{\mathbf{x}}$ |                        | $\mathbf Q$     |
| Para/Copia v                       |                                   |                                 | $\overline{\mathbf{x}}$ |                        | $\mathbf Q$     |
| Buscar en el texto (asunto/notas): |                                   |                                 |                         |                        |                 |
| <b>Estado del Documento:</b>       | $<<$ Todos >><br>$\check{ }$      |                                 |                         |                        |                 |
| <b>Tipo de Documento:</b>          | $<<$ Todos >> $\vee$              |                                 |                         |                        |                 |
| Categoria:                         | << Seleccione Categoria >> $\vee$ |                                 |                         | Parámetros             |                 |
| Tipificación:                      | << Seleccione Tipificación >>     | $\checkmark$                    |                         | avanzados              |                 |
| <b>Firmado Electrónico:</b>        | $<<$ Todos >> $\vee$              |                                 |                         |                        |                 |
| <b>Buscar por Fecha de:</b>        | Referencia<br>$\bigcirc$ Registro |                                 |                         | de                     |                 |
| Desde Fecha (yyyy/mm/dd):          | $2023 - 01 - 16$<br>$\mathbf{w}$  |                                 |                         | búsqueda               |                 |
| Hasta Fecha (yyyy/mm/dd):          | $2023 - 04 - 16$                  |                                 |                         |                        |                 |
| Área:                              | << Todas las áreas >>             |                                 |                         |                        |                 |
| Servidor Público:                  | << Todos los usuarios >>          |                                 |                         |                        |                 |
|                                    |                                   |                                 |                         |                        |                 |
|                                    |                                   | <b>Buscar</b>                   |                         | <b>Generar Reporte</b> |                 |
|                                    |                                   |                                 |                         |                        |                 |

*Figura 5. Interfaz de búsqueda avanzada de documentos*

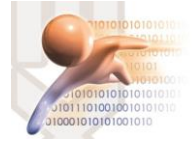

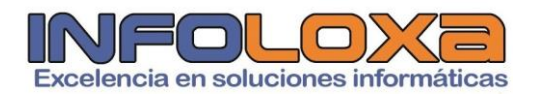

Para este ejemplo utilizaremos el documento signado con código: **GADMC-DPSDL-2023-0058-MEMO**

**Numero de Documento:** En este apartado se debe ingresar el número de documento que se requiere, o se puede ingresar parte de la búsqueda que se requiere realizar, *ver Figura 6*.

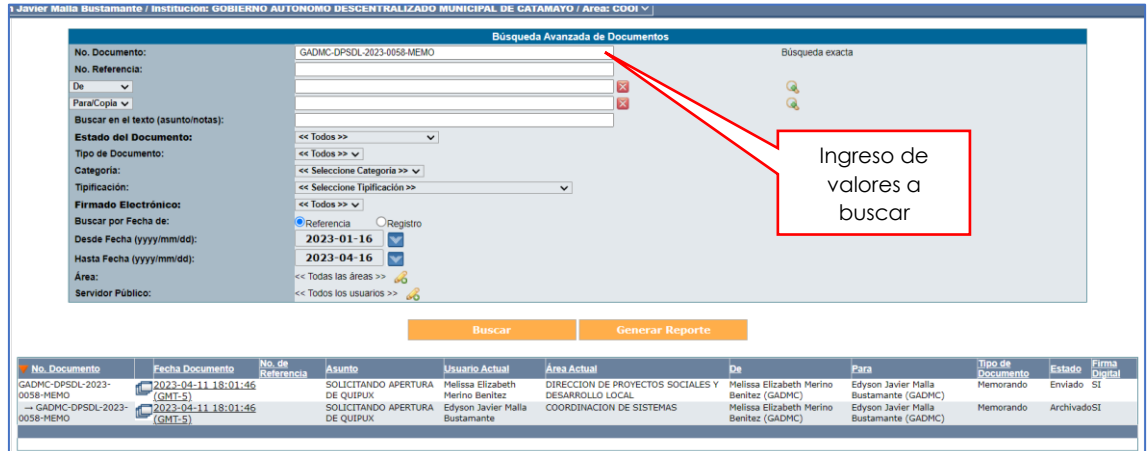

*Figura 6. Interfaz de búsqueda avanzada de documentos (Nro. documento)*

Existen otras opciones para realizar una búsqueda más exhaustiva de algún documento, para ello se deben ingresar los parámetros que se solicitan en la *Figura. Nro. 6*

**SEGUIMIENTO DE DOCUMENTOS. -** Esta interfaz permite realizar el seguimiento de documentos dentro del SGD Quipux, entre las funciones más importantes destacamos, *ver Figura 7*:

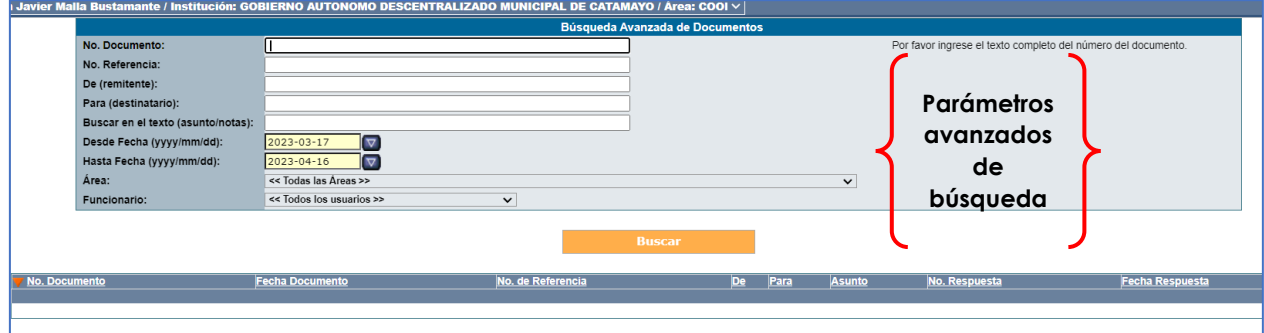

*Figura 7. Interfaz de seguimiento de documentos en el SGD Quipux*

Para este ejemplo utilizaremos el documento signado con código: **GADMC-DPSDL-2023-0058-MEMO.** 

Ingresamos el valor a buscar en el campo **[NRO. DOCUMENTO]** o **[NRO. REFERENCIA],** en donde podremos ver los resultados de búsqueda como se muestran en la *Figura Nro. 8*

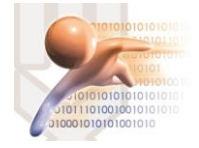

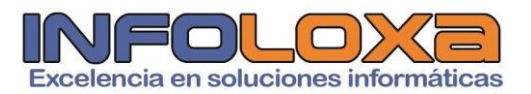

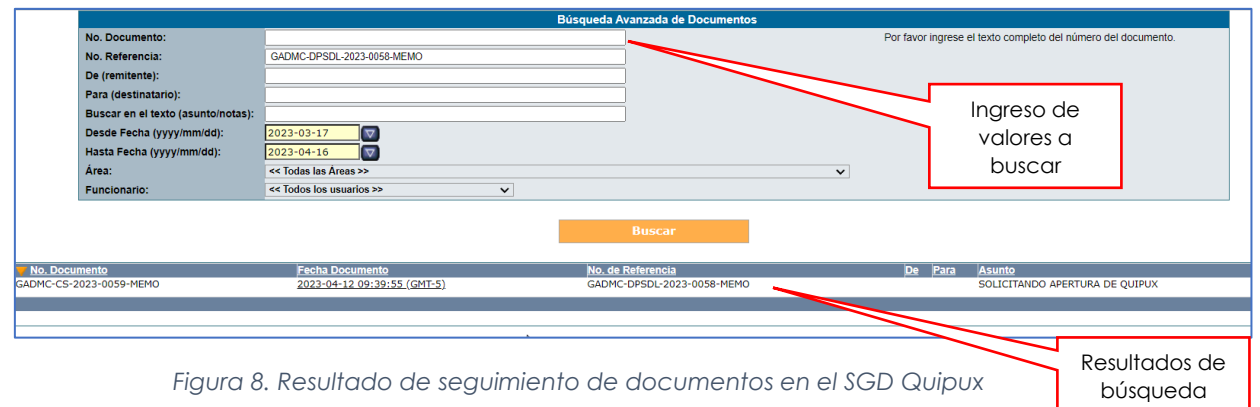

Es importante considerar si se tienen detalles más exactos de búsqueda se ingresen en el sistema, además tomar muy en cuenta los intervalos de fechas para realizar una búsqueda.

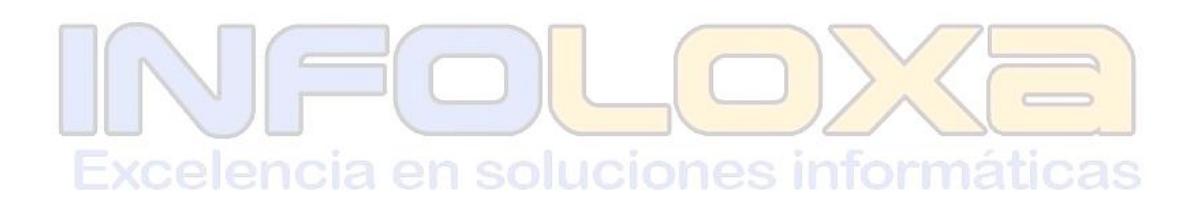

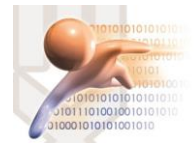

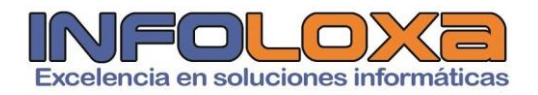

## **CONTROL DE VERSIONES**

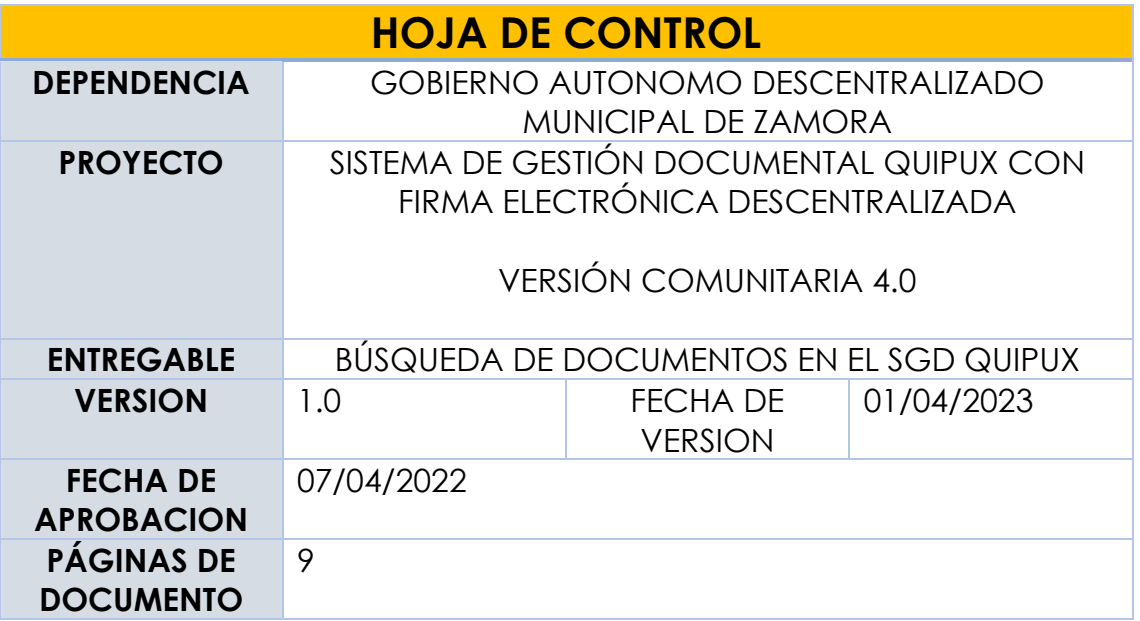

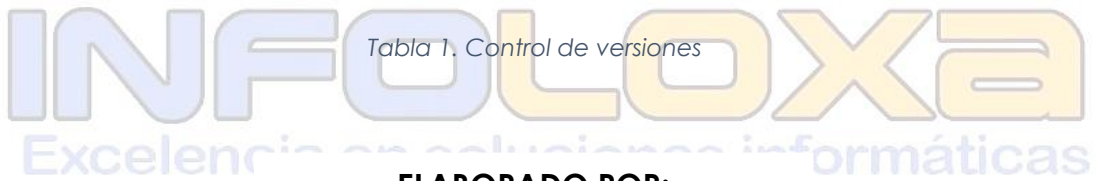

**ELABORADO POR:**

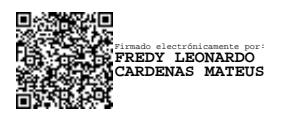

Ing. Fredy L. Cárdenas M. **GERENTE INFOLOXA**